## How to Install Microsoft Authenticator for iPhone

## Overview

This guide goes over how to install the Microsoft Authenticator app on your iPhone. If you have any issues with the installation, please reach out to the help desk.

## How To

1) To begin, navigate to the app store on your iPhone.

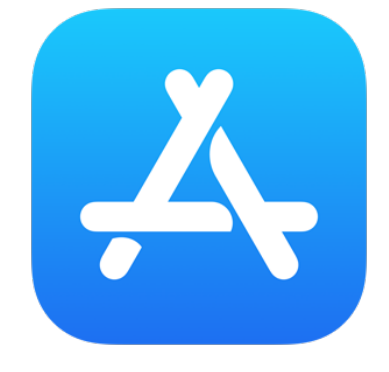

- 2) Here is how to search for the Micrsoft Authenticator app in the App Store.
	- a. Select "Search" on the bottom right tab.
	- b. Type "Microsoft Authenticator" in the search bar.
	- c. Once you see the "Microsoft Authenticator app, click on "Get" to download it.

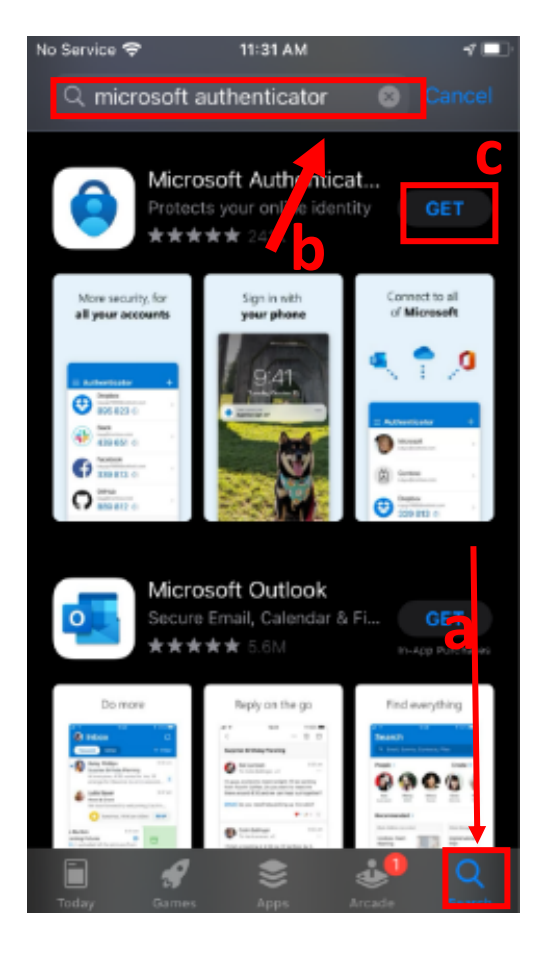

3) Once the App has been downloaded, locate the Authenticator App (If you cannot find it, go to your home screen, and drag down until you the see search bar, and type in Microsoft Authenticator)

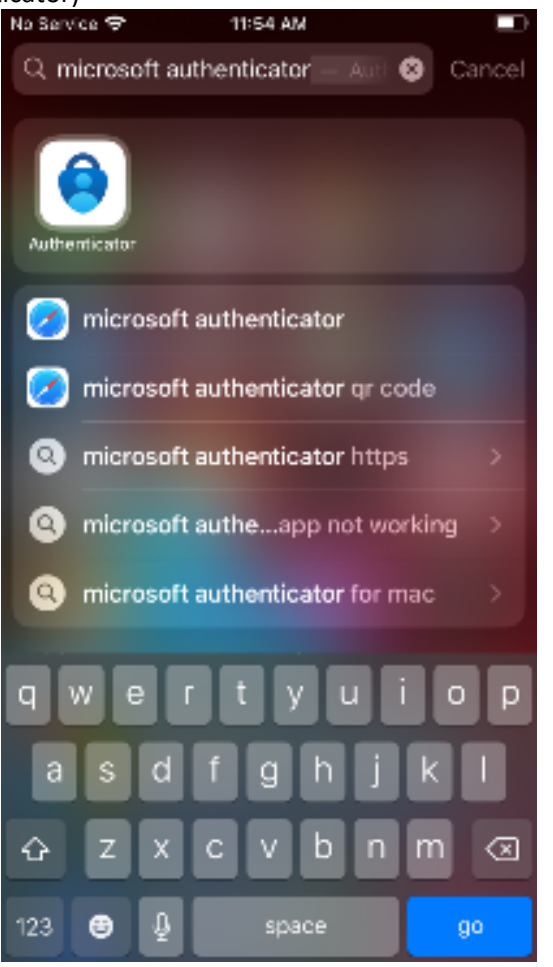